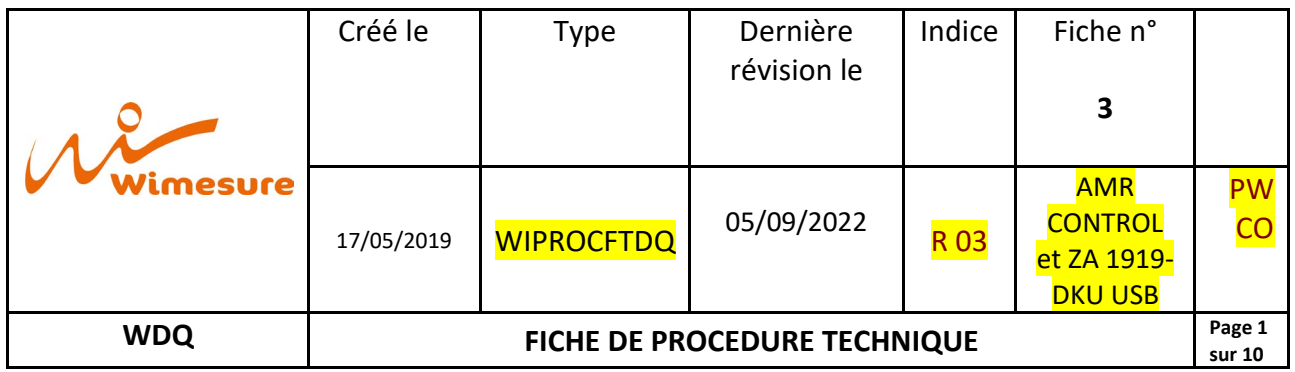

# **Installation du câble de données USB ALMEMO ZA 1919-DKU USB R2 et du logiciel ALMEMO Control pour Windows**

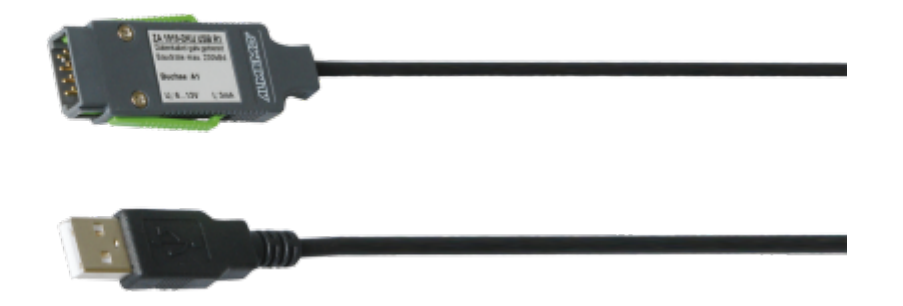

*Attention : Ne pas brancher le câble USB au PC tant que l'installation n'est pas terminée*

## **Étape 1 : Téléchargement**

Rendez-vous sur le site Wimesure.

Dans les Téléchargements > Documents et Logiciels Ahlborn > Logiciel de configuration gratuit AMR CONTROL

[https://www.wimesure.fr/cbx/s4\\_page4231\\_310.htm](https://www.wimesure.fr/cbx/s4_page4231_310.htm)

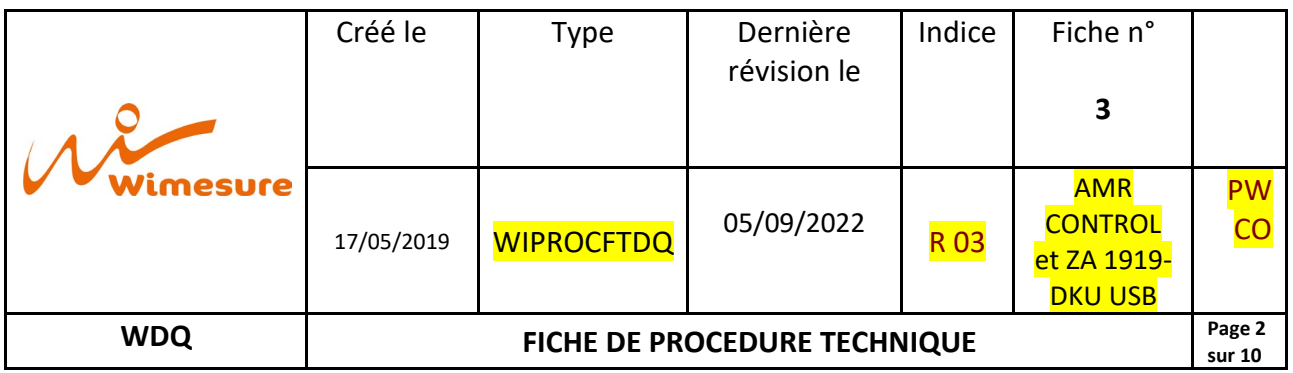

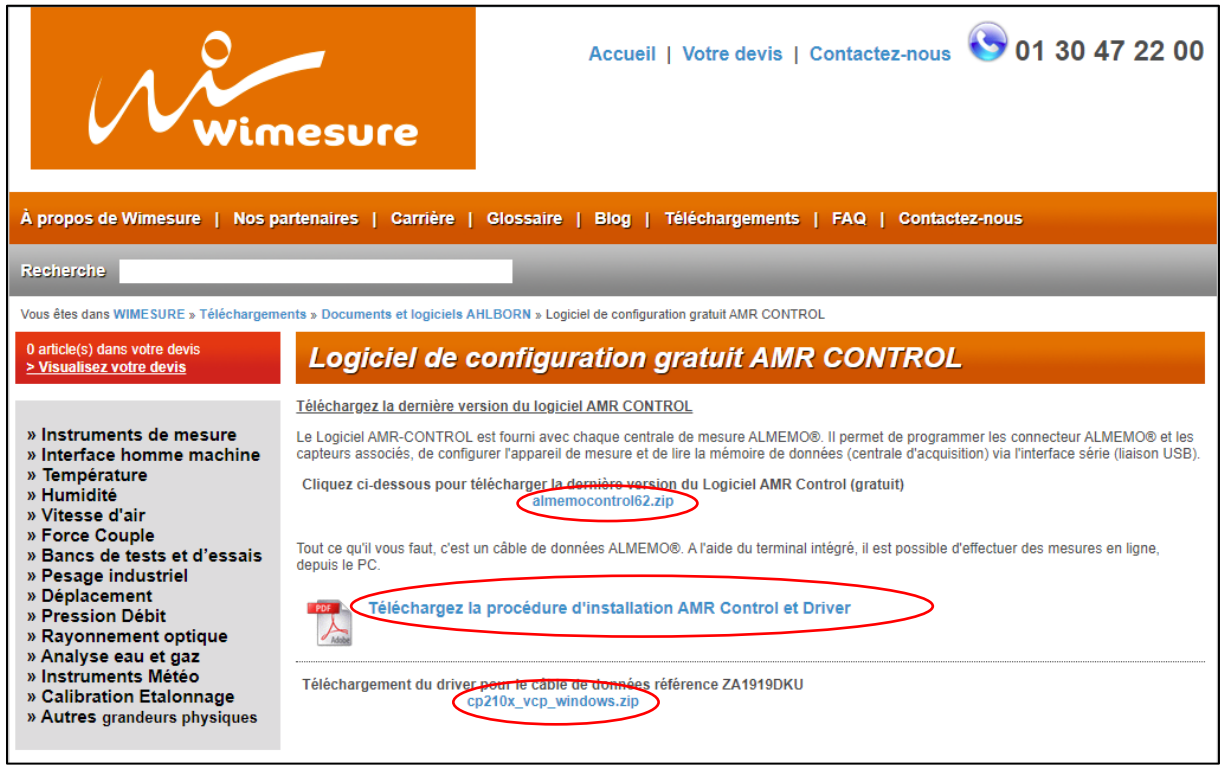

Téléchargez les trois dossiers ci-dessous entourés en rouge.

Ouvrez en premier la présente procédure.

Ensuite, ouvrez le téléchargement du Driver pour le câble de données ZA1919DKU.

## **Étape 2 : Installation du Driver**

#### Méthode 1 : Via Wimesure.fr

- 1. Ouvrir le dossier du Driver déjà téléchargé sur le site Wimesure.
- 2. Extraire les fichiers du dossier compressé téléchargé (Clic droit sur le dossier > « Extraire tout... »  $\rightarrow$  « Extraire »)

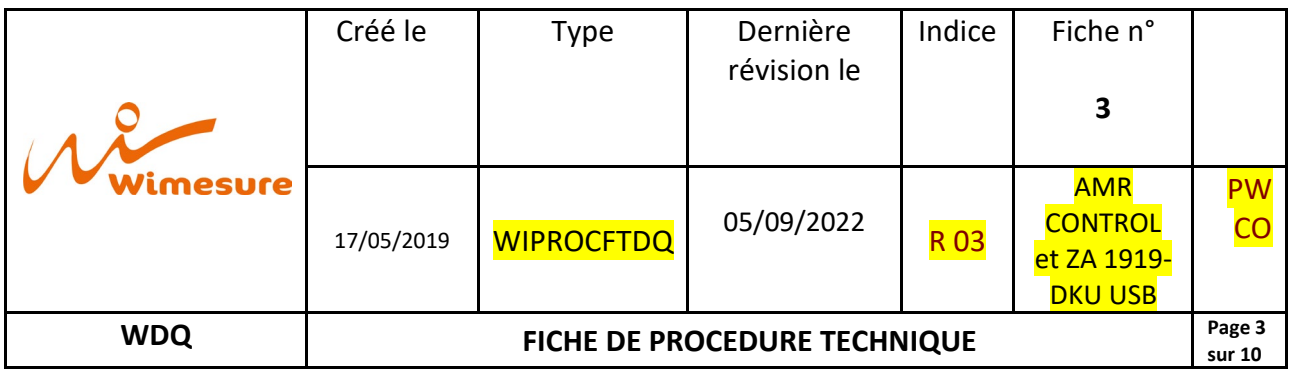

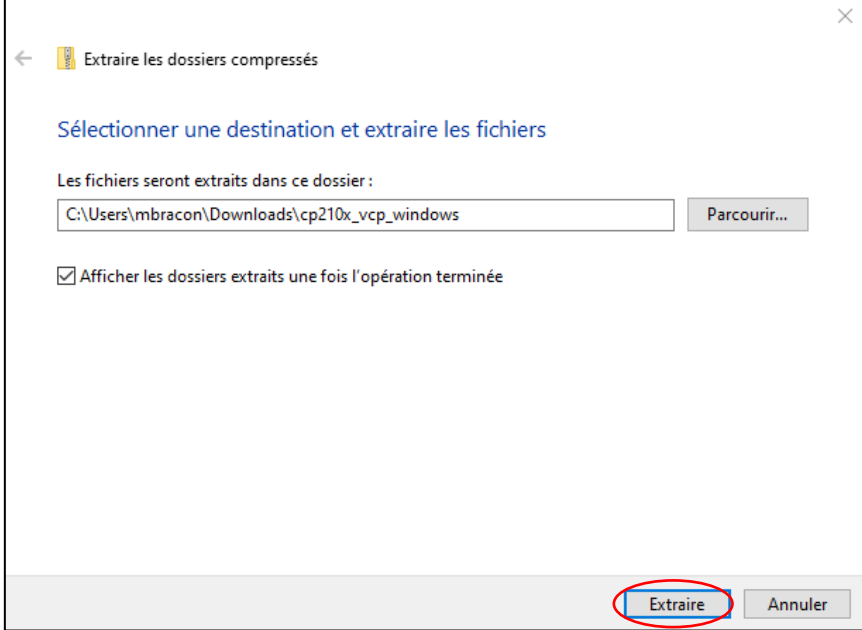

3. Ouvrir le dossier CP210x\_VCP\_Windows

### **Étape 3 : Installation du driver**

1. Double cliquez sur l'application « CP210xVCPInstaller\_x64 » pour un système d'exploitation 64 bits ou « CP210xVCPInstaller\_x86 » pour un système d'exploitation 32 bits

*(Pour le savoir, clic droit sur « Menu Démarrer » / « Icône Windows » > « Propriétés » > « Type du système » ou « Menu Démarrer » / « Icône Windows » > « Système » Puis lire les informations de « Type du Système »*

2. Une fenêtre s'ouvre, cliquez sur « Suivant »

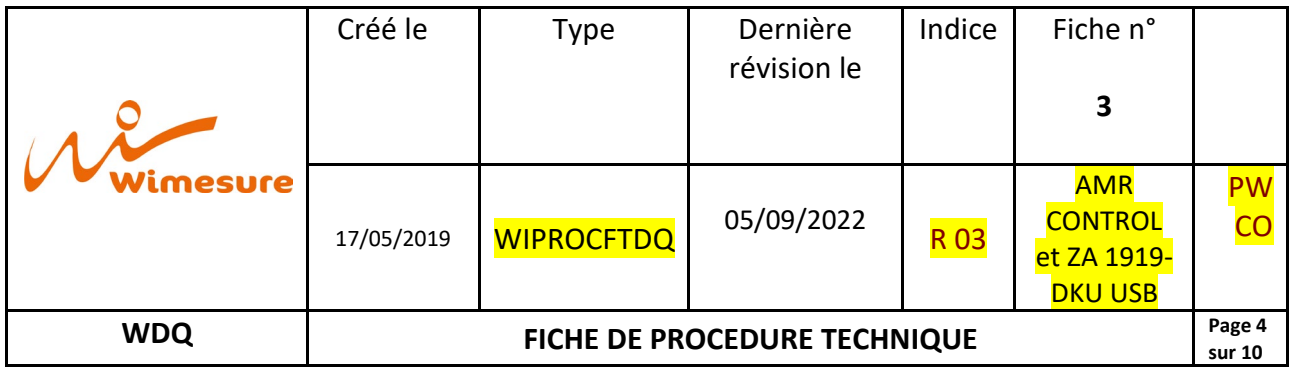

Une fois la fenêtre « CP210x USB to UART Bridge Driver Installer » ouverte, cliquer sur « Suivant > ».

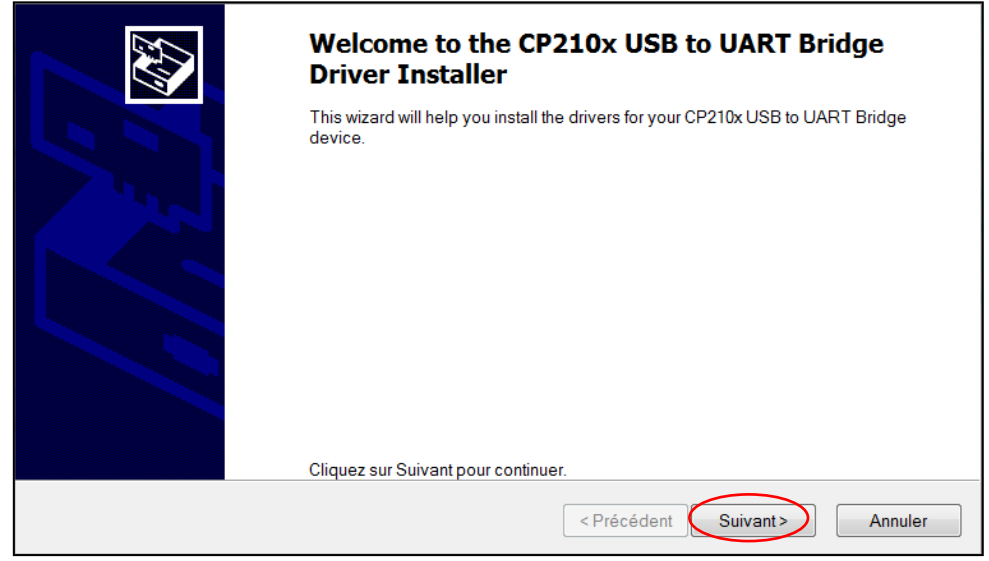

3. Cocher « J'accepte les termes de ce contrat » et cliquer sur « Suivant > ».

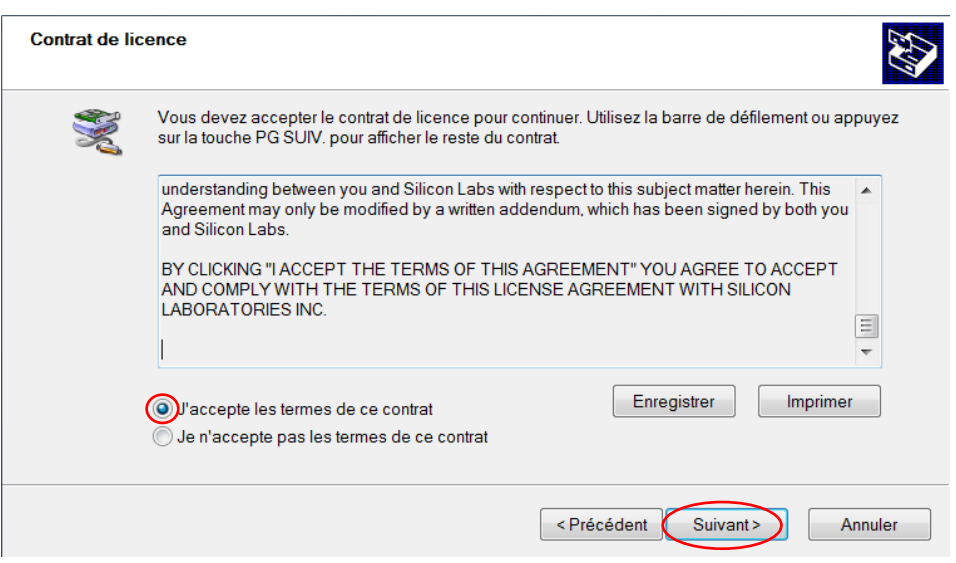

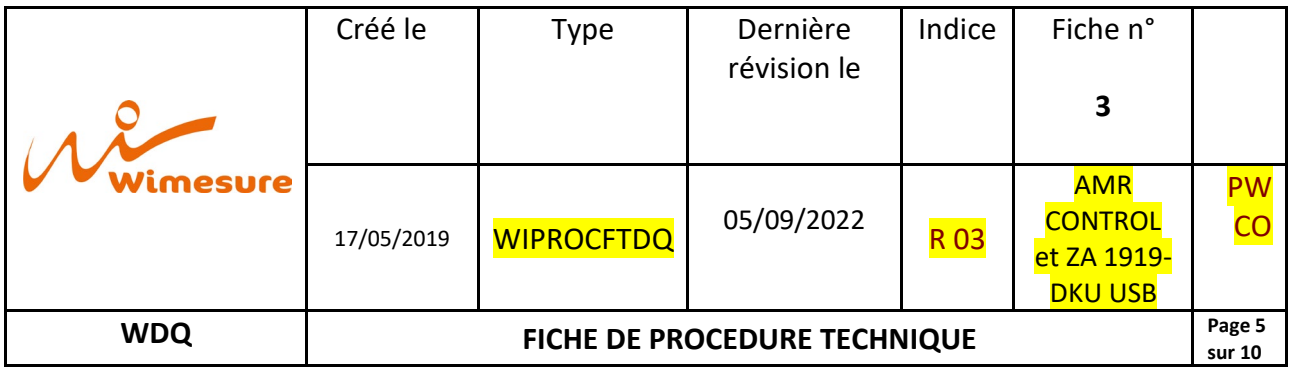

4. Attendre la fin de l'installation et cliquer sur « Terminer ».

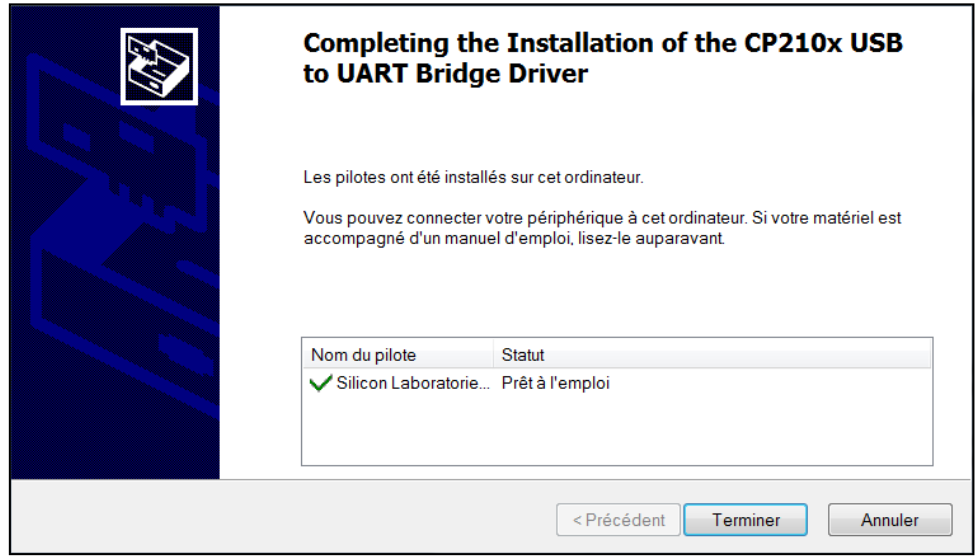

5. Vous pouvez maintenant relier l'appareil au PC en branchant le câble de données USB ZA1919DKU.

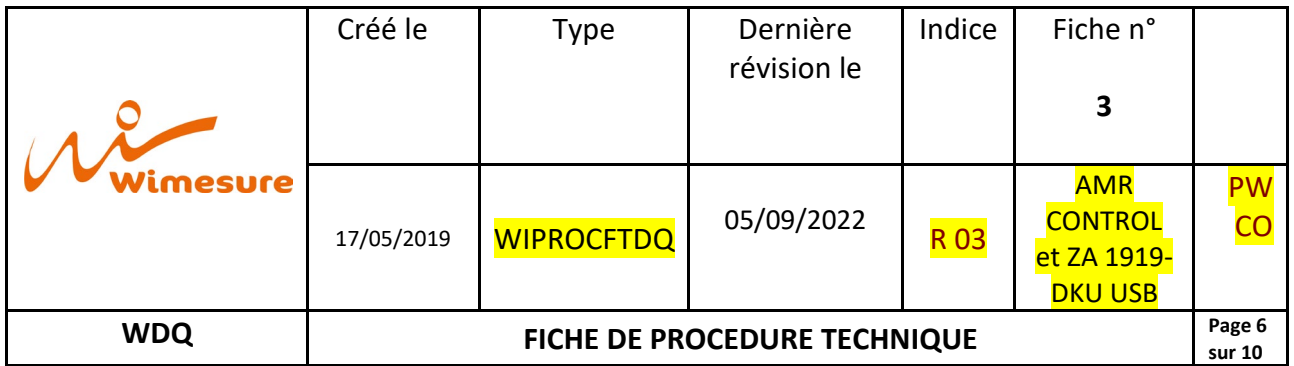

## **Étape 4 : Installation du logiciel ALMEMO Control / AMR CONTROL**

- 1. Ouvrir le dossier précédemment téléchargé « almemocontrol62.zip »
- 2. Double cliquez sur l'application « Setup » et extraire les fichiers
- 3. Sélectionner le dossier dans lequel enregistrer les fichiers et ouvrir le dossier
- 4. Double cliquez sur l'application « Setup »

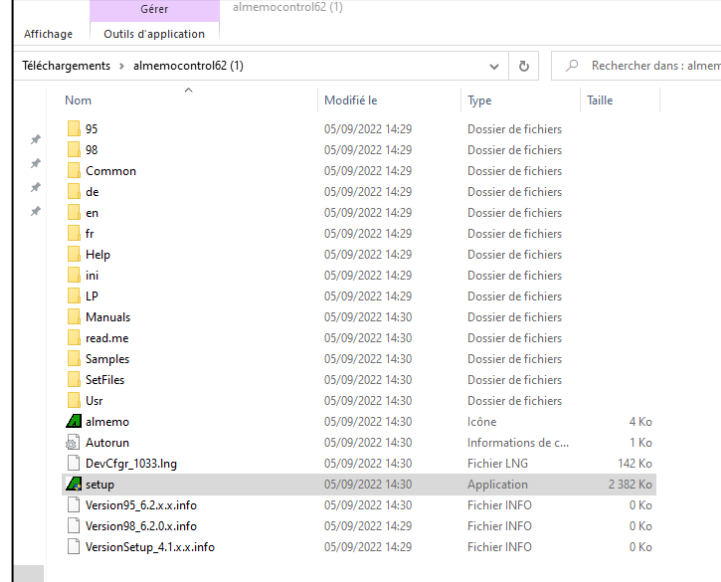

- 5. L'assistant d'installation du logiciel s'ouvre.
- 6. Sélectionner « Français » puis cliquez sur « suivant ».

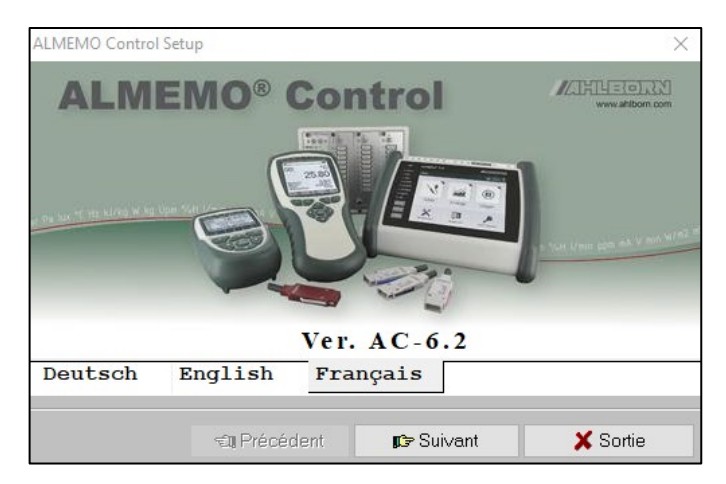

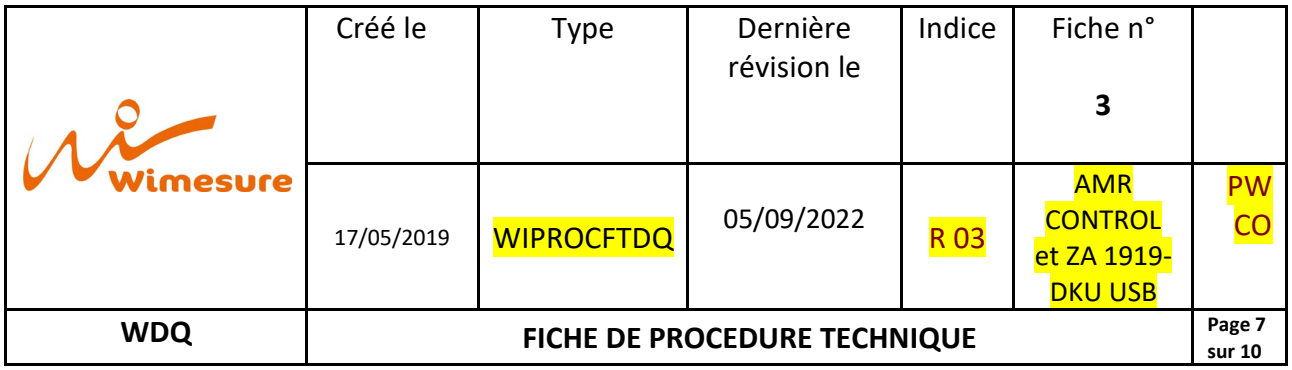

7. Cochez la case « J'accepte le contrat de licence » puis cliquez sur « Suivant »

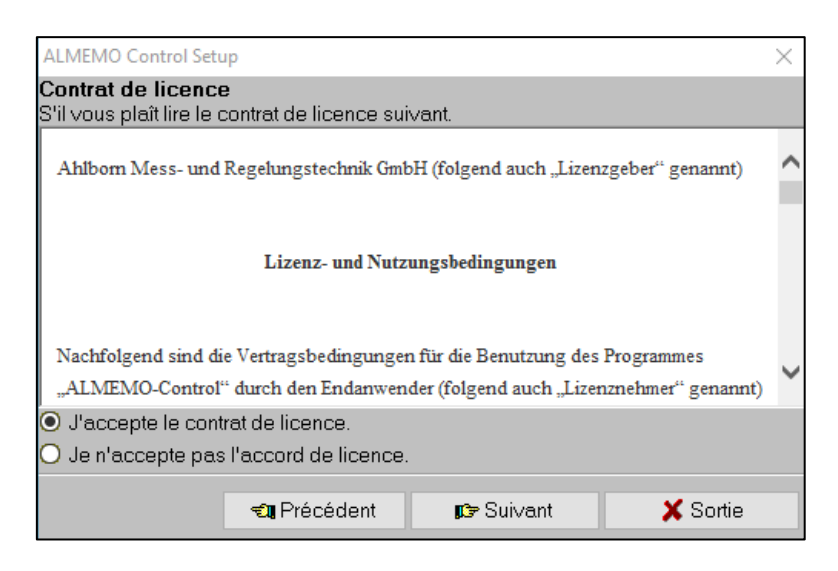

8. Sélectionner « Nouvelle installation » puis cliquez sur « Suivant »

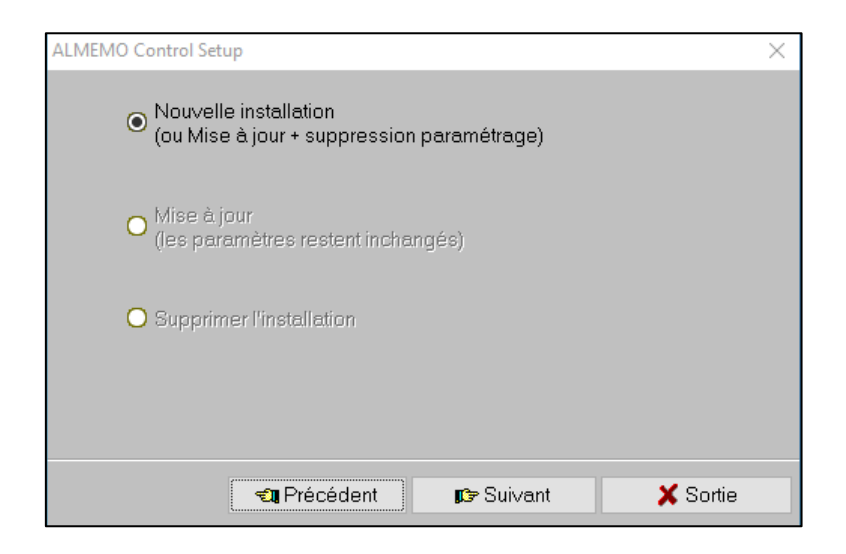

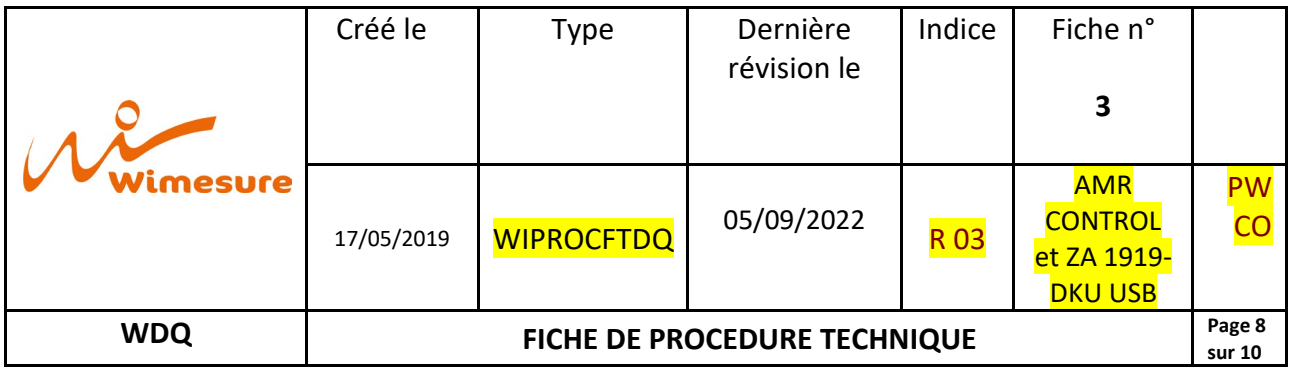

9. Choisir le chemin du dossier dans lequel vous souhaitez installer le logiciel (paramètres par défaut recommandés) et cliquer sur « Suivant »

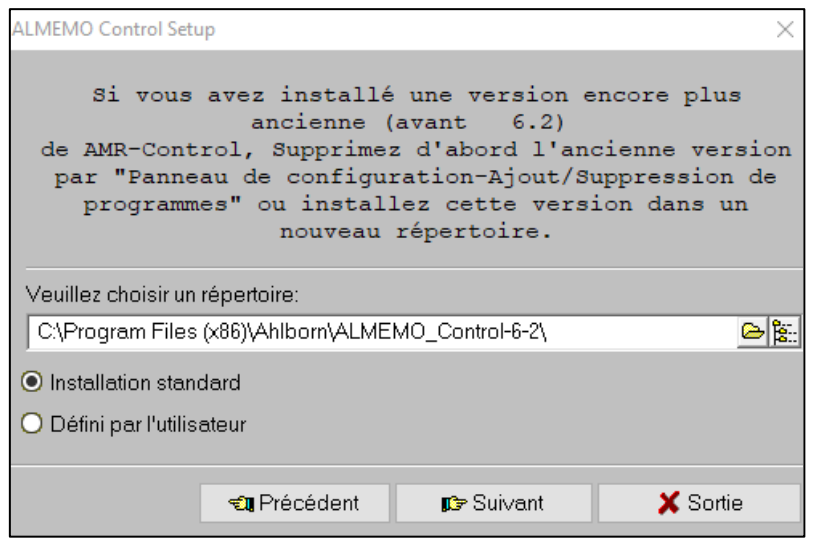

10. Cochez les emplacements dans lesquels vous souhaitez créer un raccourci et cochez français pour la langue d'installation ; puis cliquez sur « Suivant ».

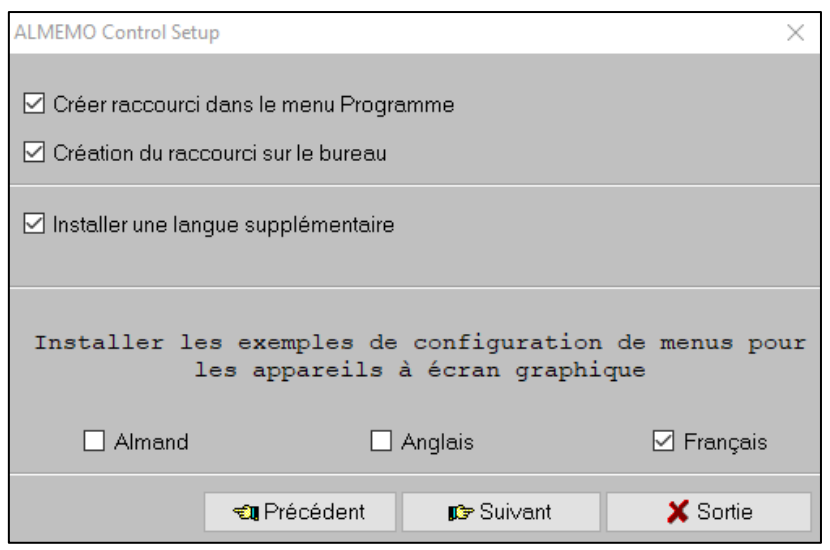

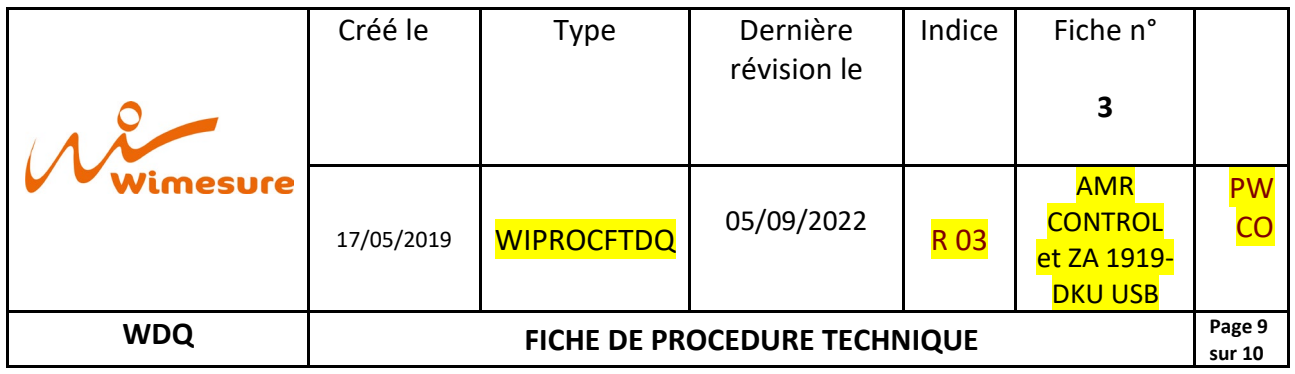

11. Cliquez sur « Suivant » puis sur « Terminé ». Le Logiciel s'installe.

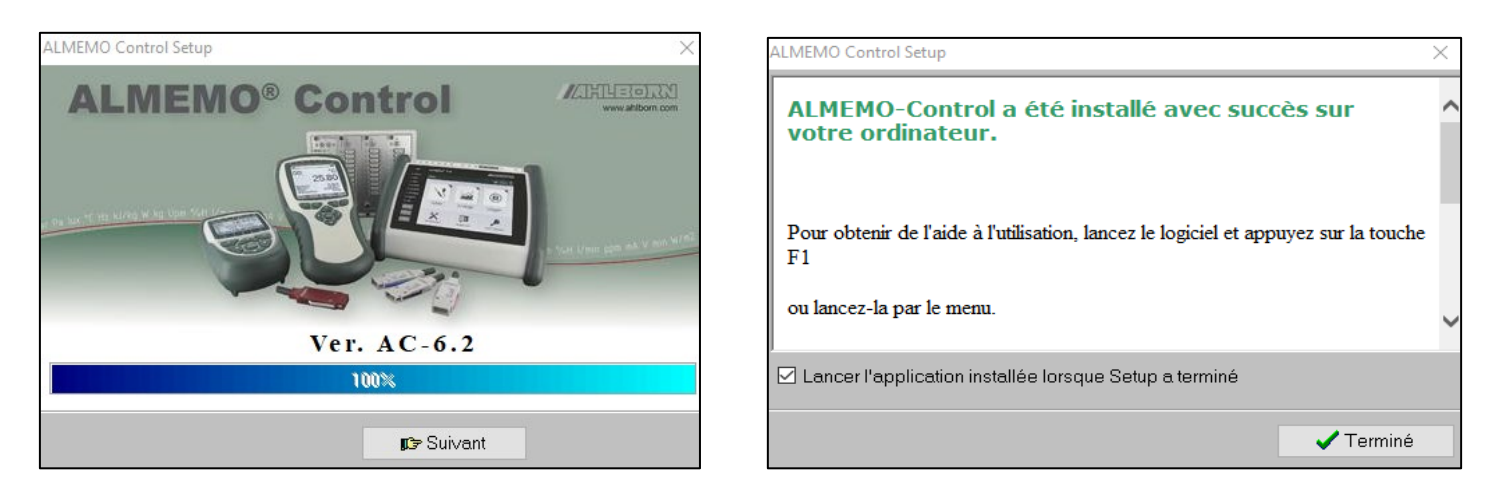

12. Lancez le logiciel, il est en allemand. (Ne vous inquiétez pas, vous allez voir comment modifier ce paramètre ! )

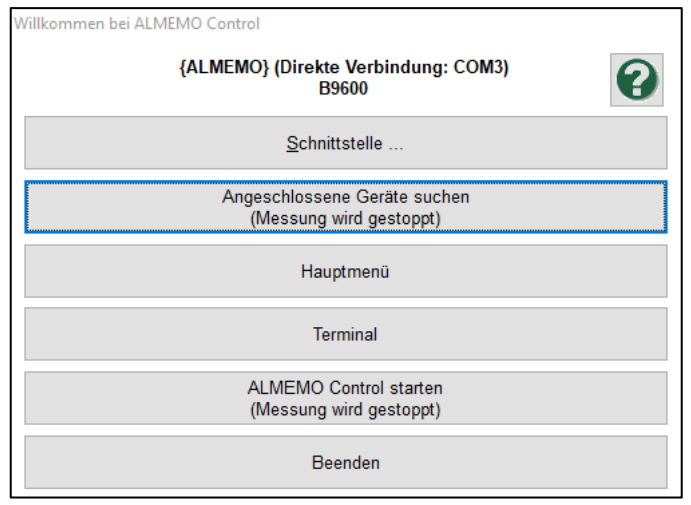

13. Sélectionnez « Angeschlossene Geräte suchen (Messung wird gestoppt), le logiciel s'ouvre.

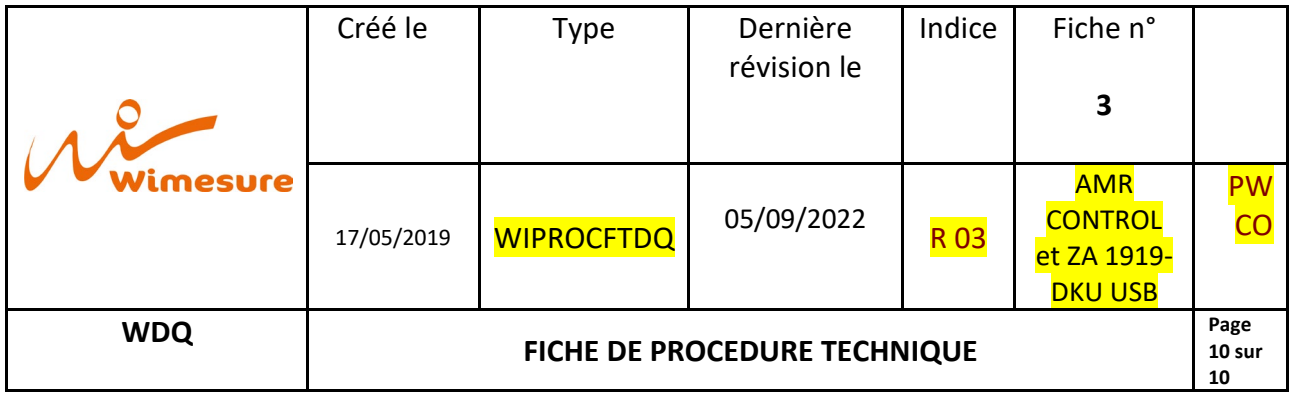

14. Pour paramétrer le français ; Cliquez sur « Setup » > « Sprache » > et sélectionnez français.

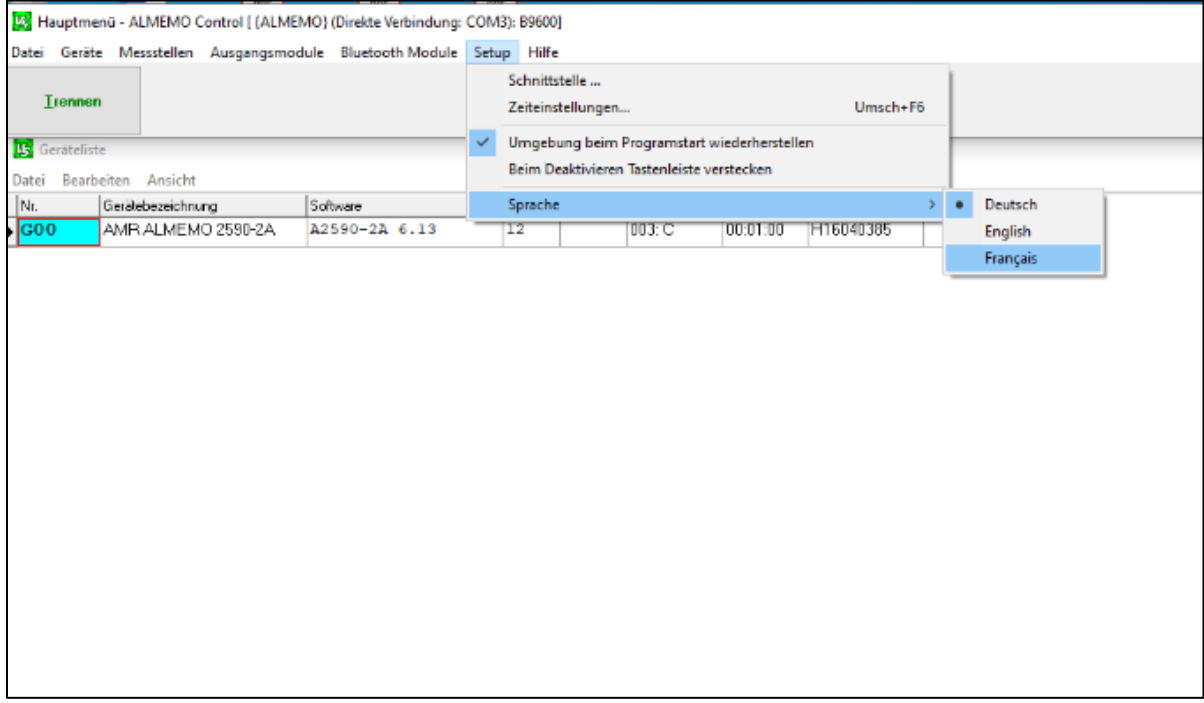

Vous pouvez utilisez votre logiciel AMR CONTROL.